## 1. Set-Up Pandia Session

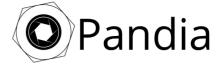

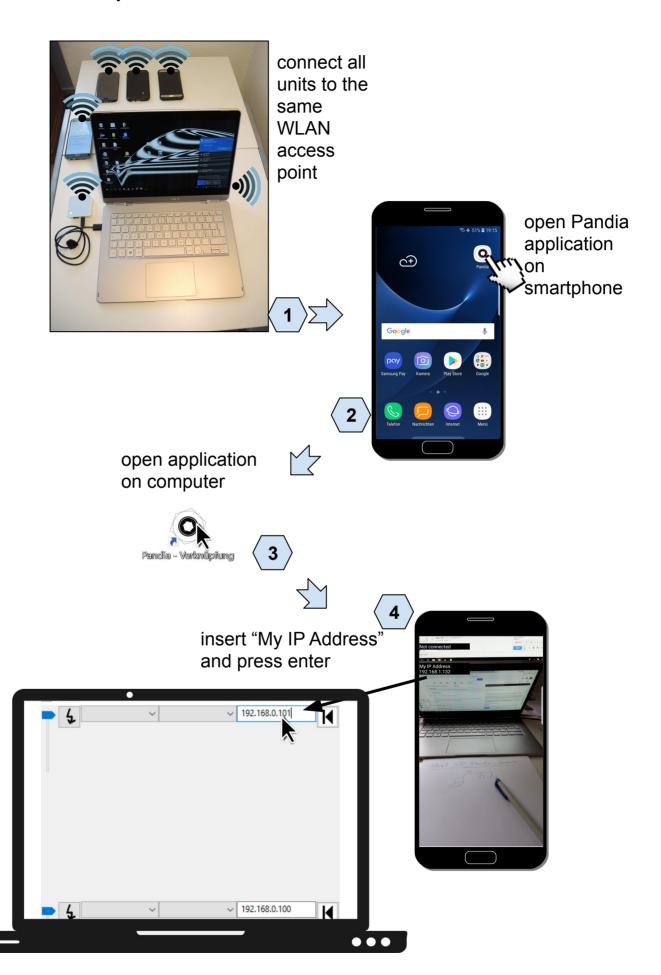

### 2. Live Stream

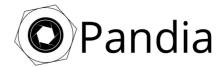

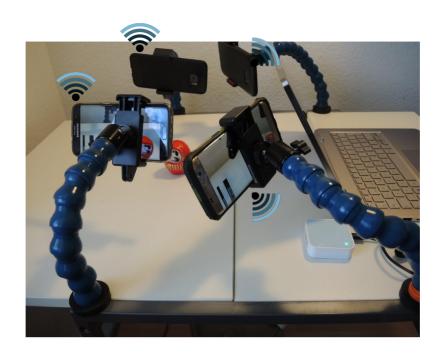

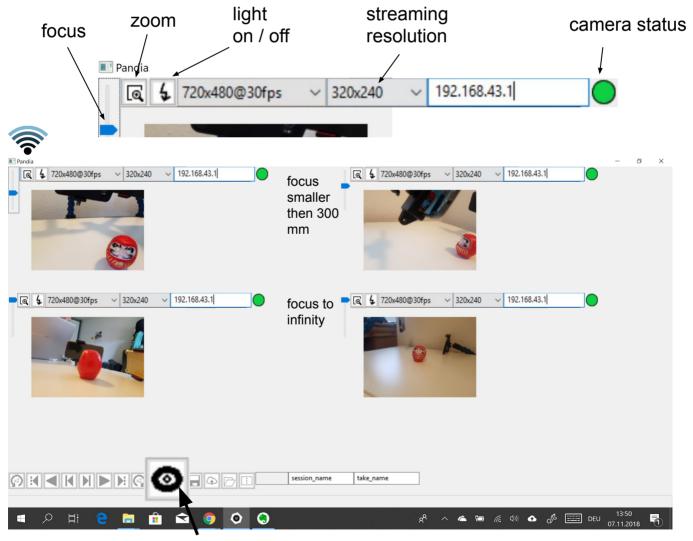

back to live mode

## 3.1. Recording

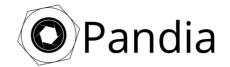

choose recording resolution and frame rate for each panel

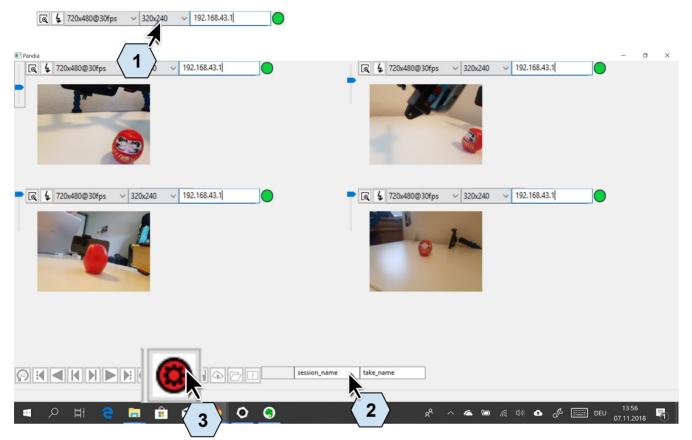

New Recording Configuration

choose session and take name

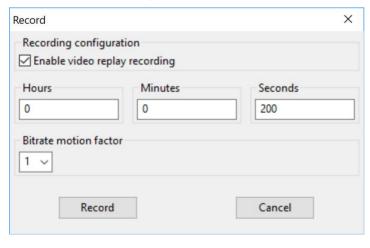

Bitrate motion factor

1: most cases (small file sizes)
2 and 4: very fast moving objects (bigger file sizes)

#### Enable video replay recording:

For long-term recording Pandia records endless and saves the last x seconds after pushing start next recording.

After uploading the files, you can watch and analyse the recorded files while Pandia keeps on recording.

Disable video replay recording:

Conventional recording starts. Stop recording by pushing:

After setting up recording configuration you can restart a new recording with the previous settings by pushing

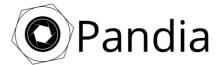

# 3.2 Eye Video Upload Queue

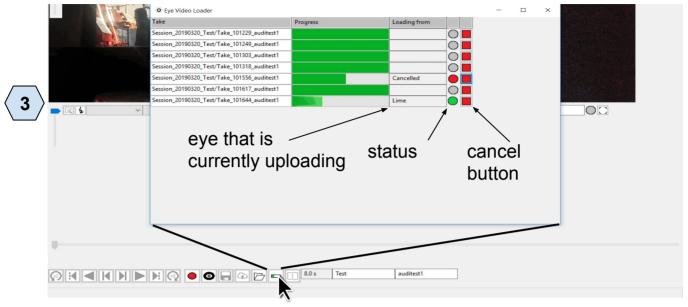

"Eye Video Uploader" window displays the take upload queue. If not all eyes can successfully upload their videos the status goes orange. Check the eye that is displayed on the field "loading from" for any problems.

Video files will be stored in:

 $C: \Users \hansmuster \Pandia \Sessions \Session\_20181130\_session\_name \Take\_name \$ 

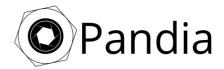

## 4. Watch and Create Split Screen

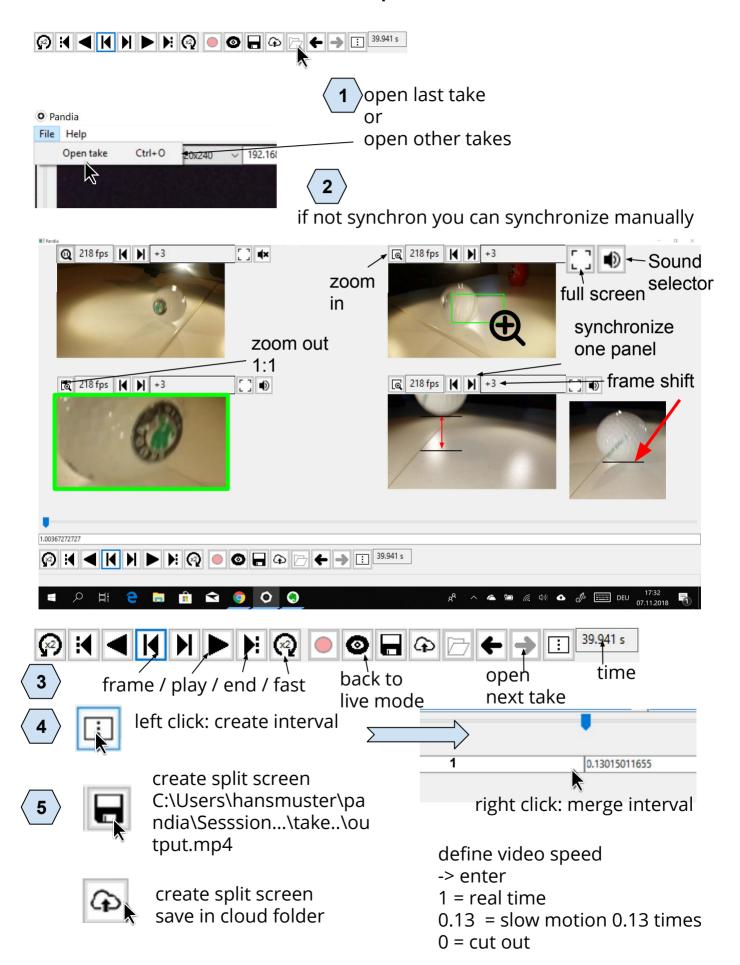